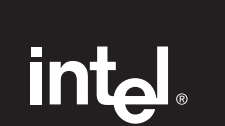

## **Intel® PRO/100 Intelligent Server Adapter**

*Fast, Manageable10/100 Network Connections Installation Guide*

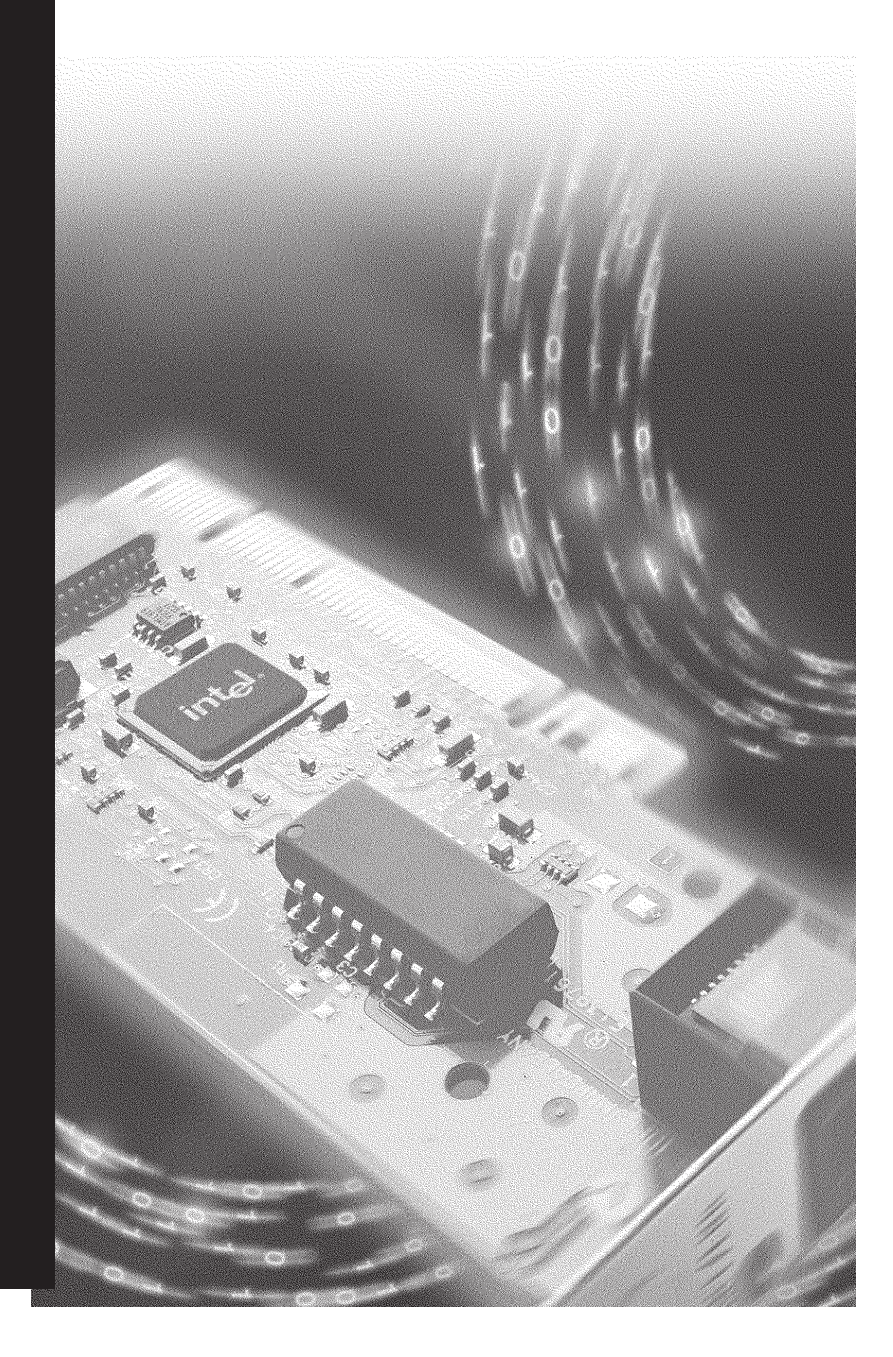

### **Where to go for more information**

#### **Readme Files**

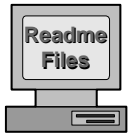

For detailed information about the adapter, see the readme files. To view the files, insert the Intel Configuration and Drivers CD into a drive, switch to that drive, and type:

#### **SETUP** / README *Enter*

Then select View Help Files.

Topics include: Release notes PCI adapter installation Installing network drivers **Diagnostics** VLAN setup Adapter Teaming setup Cabling specifications

#### **Online Services**

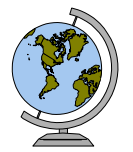

You can use the internet to download software updates, troubleshooting tips, installation notes, and more. Online services are on the World Wide Web at:

 **http://support.intel.com**

#### **Late Breaking News**

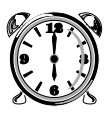

This printed document provides useful information about adapter compatibility and gives special installation release notes. Look for the Late Breaking News document in your shipping container.

Copyright © 1999, Intel Corporation. All rights reserved. Intel Corporation, 5200 N.E. Elam Young Parkway, Hillsboro, OR 97124-6497

Intel Corporation assumes no responsibility for errors or omissions in this document. Nor does Intel make any commitment to update the information contained herein.

\* Other product and corporate names may be trademarks of other companies and are used only for explanation and to the owners' benefit, without intent to infringe.

**698487-003**

## **Overview/Contents**

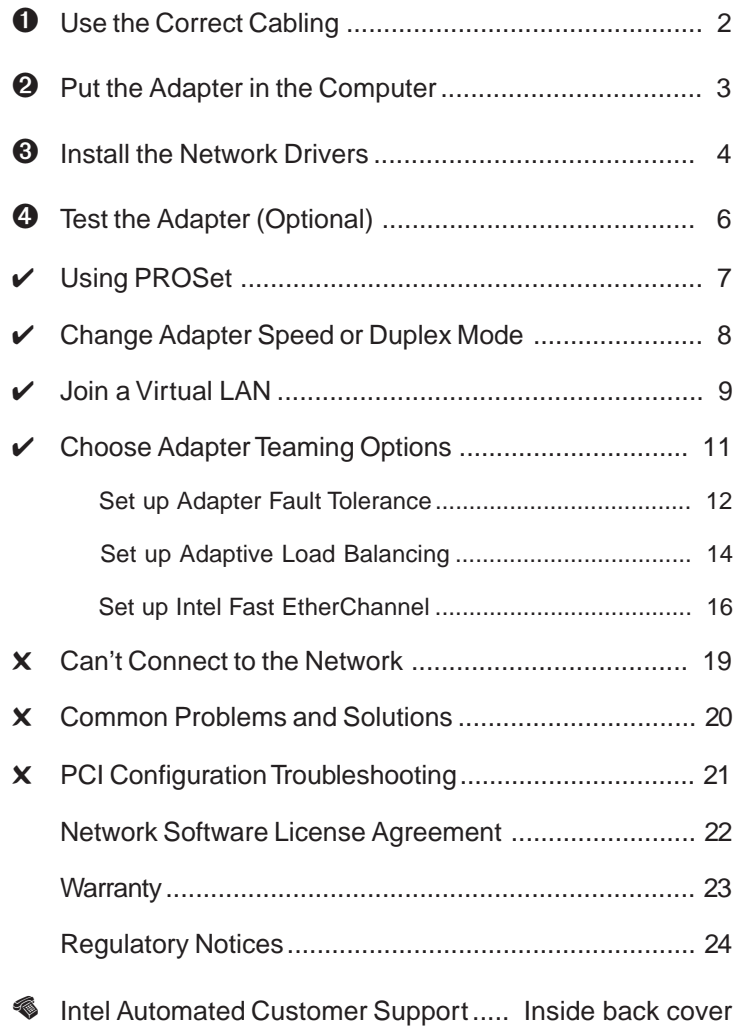

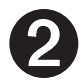

# **O** Use the Correct Cabling 2

#### **100 Mbps network**

To reliably operate your network at 100 Mbps, you must use Category 5 Twisted Pair Ethernet (TPE) cables, or higher quality-rated cabling. While Category 3 or 4 cables may initially seem to work, data loss is certain. Connect the network cable to the RJ-45 connector port on the adapter.

#### **10 Mbps network**

To operate your network at 10 Mbps, you can use Category 3, 4, or 5 TPE cabling. Connect the network cable to the RJ-45 connector port on the adapter.

#### **Fiber optic network**

For a fiber optic network, connect a fiber optic MII transceiver to the MII connector on the PRO/100 Intelligent Server adapter. To select cabling, refer to the transceiver documentation for a list of recommended cable types.

See the *Cabling specifications* readme files for more information.

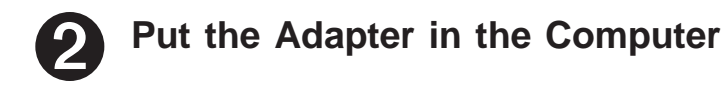

**1** Turn off and unplug your computer. Then remove its cover.

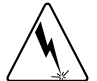

Turn off and unplug the computer before removing the computer's cover. Failure to do so could endanger you and may damage the adapter or computer.

**2** Remove the cover bracket from a PCI bus master adapter slot. See your computer's documentation to determine which slots are bus master slots.

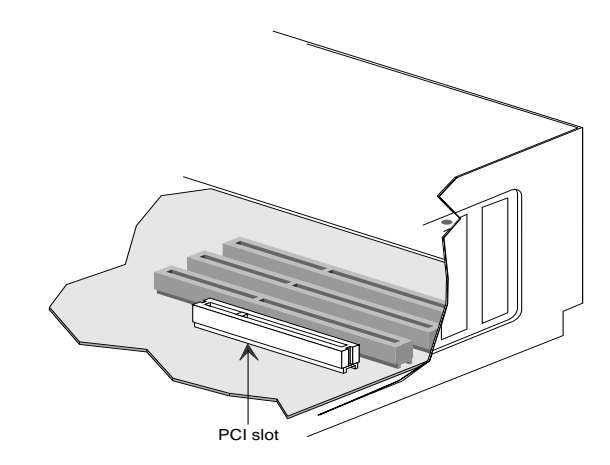

- **3** Push the adapter into the slot until the adapter is firmly seated. Then secure the adapter bracket with a screw.
- **4** Repeat steps 2 and 3 for each adapter you want to install.
- **5** Replace the computer cover and plug in the power cord.
- **6** Connect a cable to the adapter(s). Be sure to use the proper cable type, as described on page 2.
- **7** Turn the power on. The computer's PCI BIOS automatically assigns resources to the adapter(s). If you get a PCI configuration error, see page 21.

## **Install the Network Drivers** ➌

Driver installation procedures are included for:

- *•* Windows\* NT\* 4.0 servers/workstations
- *•* Windows NT 3.51 servers/workstations
- *•* Novell NetWare\* 3.12, 4.1x and 5.0 servers

Detailed instructions are in the readme files on the Intel Configuration and Drivers CD.

#### **Windows NT 4.0 servers/workstations**

The NDIS 4.0 driver, E100SNT4.SYS, is a high-performance driver that supports Windows NT 4.0 servers or workstations. This driver doesn't support Windows 3.51 or earlier versions. To install the driver:

- **1** In Control Panel, click the Network icon.
- **2** Go to the Adapters tab and click Add.
- **3 Don't select an Intel adapter from the list. Instead, click Have Disk.**
- **4** Insert the Intel Configuration and Drivers CD into your CD-ROM drive.
- **5** Type  $D: \setminus$  (where D is the CD-ROM drive) in the dialog box, and then click OK. Follow the instructions to install the drivers. When the adapter is added, it appears in the Network adapters list.
- **6** Click OK, and then click Close. When prompted, restart Windows NT.

#### **Windows NT 3.51 servers/workstations**

The NDIS 3.0 driver, E100SNT3.SYS, is a high-performance driver that supports Windows NT 3.51 servers or workstations. To install the driver:

- **1** In Control Panel, click the Network icon.
- **2** Click the Add Adapter button.
- **3 Don't select an Intel adapter from the list**. Instead, scroll to the end of the list and select:

*<Other> Requires disk from manufacturer.*

- **4** Insert the Intel Configuration and Drivers CD into your CD-ROM drive and then click OK.
- **5** The Intel PRO/100 Intelligent Server adapter setup screen appears. Click the Continue button.
- **6** In the Network Settings dialogbox, click OK. When prompted, restart Windows NT.

#### **Novell NetWare\* 3.12, 4.1x, and 5.0 servers**

The Novell NetWare server driver, CE100SNW.LAN, is a high-performance driver that supports NetWare 3.12 and 4.1x servers.

#### **NetWare 4.1x servers**

- **1** Copy the CE100SNW.LAN file from the \NWSERVER directory on the Intel Configuration and Driver CD to the appropriate directory on your server's hard drive.
- **2** Add the following load and bind statements to the server's AUTOEXEC.NCF file so that CE100SNW.LAN loads automatically every time you start the server:

```
load ce100snw slot=n frame=ethernet_802.2 name=ce1e82
bind ipx cd1e82 net=xxxxxxx
```
#### Where:

slot=n is the PCI device number. If you don't know the number, load the driver without it. NetWare will prompt you with available PCI device numbers.

frame=ethernet\_802.2 is the default frame type. To add additional frame types, load the driver again with a different frame setting. net=xxxxxxx is the unique network address for that LAN segment.

**3** Restart the computer.

#### **NetWare 3.12 Servers with 3.3 Specification ODI Drivers**

- **1** Copy the CE100SNW.LAN file from the \NWSERVER directory on the Intel Configuration and Driver CD to the appropriate directory on your server's hard drive.
- **2** Start the server. At the server console issue the load and bind statements in this order (include a path if files aren't in the \SYSTEM directory):

```
load ce100snw slot=n frame=ethernet_802.2
bind ipx to ce100snw net=xxxxx
```
Where:

slot=n is the PCI device number. If you don't know the number, load the driver without it. NetWare will prompt you with available PCI device numbers.

frame=ethernet\_802.2 is the default frame type for NetWare 3.12. To add additional frame types, load the driver again with a different frame setting.

net=xxxxx is the unique network address for that LAN segment.

**3** Add the above load and bind statements to the server's AUTOEXEC.NCF file so that CE100SNW.LAN loads automatically every time you start the server.

If your NetWare 3.12 server has not been upgraded with the 3.3 specification drivers, contact Novell for upgrade information.

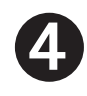

## **Test the Adapter (Optional)**

Intel's diagnostic software lets you test the adapter to see if there are any problems with the adapter hardware, the cabling, or the network connection. It's a good idea to run diagnostic tests every time you install an adapter. You can also use diagnostics to isolate problems during troubleshooting.

#### **Windows NT**

- **1** Windows NT 4.0: Click the Network icon in Control Panel. Then go to the Adapters tab and click Properties. Windows NT 3.51: Click the Network icon in Control Panel. Then click Configure.
- **2** In PROSet, click a PRO/100 Intelligent Server adapter to select it. See the *Using PROSet* section in this guide for more information.
- **3** Click Test. The PROSet utility runs diagnostics on the adapter.

#### **NetWare**

- **1** If this computer already has PRO/100 Intelligent Server network drivers installed, down the server and boot to DOS.
- **2** Insert the Intel Configuration and Drivers CD into a drive, switch to that drive, and at the DOS prompt, type: SETUP **Enter**
- **3** If you have more than one Intel PRO/100 Intelligent Server adapter in your computer, an Adapter Selection menu appears on the screen. From that menu, select the PRO/100 Intelligent Server adapter you want to test.
- **4** From the Main menu, select *Test adapter* and then select the type of test you want to run.
	- *Test adapter* to test the adapter components and run a quick network test.
	- *Continuous network test* to test the network by sending a continuous stream of packets to a responder out on the network.

To run this test, first set up a responder on the network as described below.

**5** Repeat steps 3 and 4 for each PRO/100 Intelligent Server adapter installed in the computer.

#### **Responder Testing**

The PRO/100 Intelligent Server adapter can send test messages to another PRO/ 100 Intelligent Server adapter on the same network. To set up this type of responder test, view the *Diagnostics* readme file for instructions.

## ✔

## **Using PROSet**

When you install the PRO/100 Intelligent Server adapter Windows drivers, an advanced configuration utility called PROSet is also installed. Users running Windows NT can easily test hardware and set standard and advanced adapter features with PROSet.

PROSet runs when you highlight an adapter and click the Properties button in the Network control panel. The PROSet window is shown below.

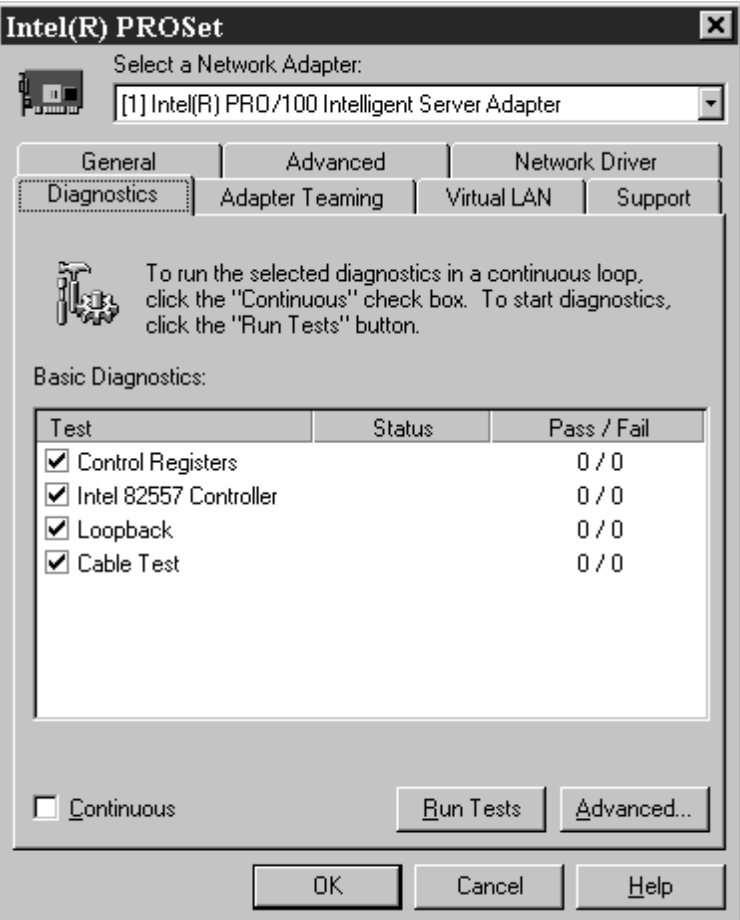

#### **Change Adapter Speed or Duplex Mode (Optional)** ✔

The PRO/100 Intelligent Server adapter driver auto-negotiates the adapter speed and duplex mode (which the network hub or switch determines). To manually change the speed and/or duplex follow these steps:

**1** At the hub or switch, set the desired speed and duplex according to the hub or switch manufacturer's documentation, or move the cable to a port supporting that speed.

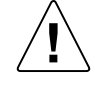

Use only Category 5 cable for 100 Mbps twisted pair wiring. For a fiber optic MII transceiver, use the cable type recommended in the transceiver documentation.

- **2** Unload the driver and then reload it. The adapter automatically negotiates the new speed and displays the detected network speed.
- **3** Check the LEDs on the adapter for correct speed indication.

For more information, see the *Duplex* readme file. If attached to a fiber optic network, adapter speed and duplex must be manually set (auto-negotiation does not function on fiber optic cabling).

#### **Join a Virtual LAN** ✔

A Virtual LAN (VLAN) is a logical grouping of network devices put together as a LAN regardless of their physical grouping or collision domains. VLANs let a user see and access only specified network segments. This increases network performance and improves network security.

VLANs offer the ability to group users and stations together into logical workgroups. This can simplify network administration when connecting clients to servers that are geographically dispersed across the building, campus, or enterprise network.

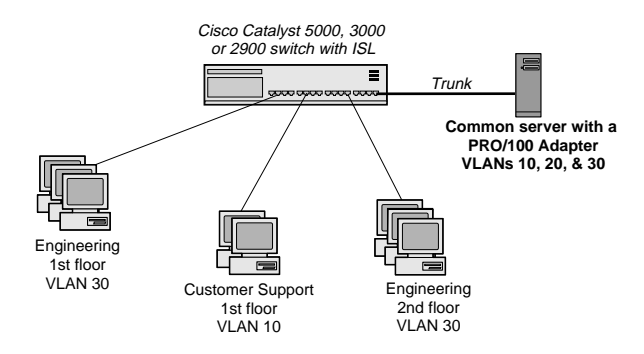

Typically, VLANs consist of co-workers within the same department but in different locations, groups of users running the same network protocol, or a cross-functional team working on a joint project. Joining workers with VLANs forms logical working groups.

Normally, VLANs are configured at the switch and any computer can be a member of one VLAN per installed network adapter. The PRO/100 Intelligent Server adapter supercedes this by communicating directly with a Cisco switch in ISL mode, allowing multiple VLANs on a single adapter (up to 64 VLANs).

To set up VLAN membership, your adapter must be attached to a Cisco switch with ISL capability. You also need to be using Windows NT 4.0 or later, or Novell NetWare 4.1x or later.

For more information on VLANs, see the Cisco switch documentation or the *VLAN* readme files on the Intel Configuration and Drivers CD.

#### **General Configuration Notes**

- Windows NT versions prior to 4.0 don't support VLANs.
- VLANs require NT 4.0 with Service Pack 3.0 and the NDIS driver hotfix from Microsoft. See the *Late Breaking News* for details.
- In Windows NT, VLANs cannot be implemented on adapters that have been configured for Teaming options. NetWare can support teaming options and VLANs on the same adapters.
- ISL VLAN capability is available only if you have a Cisco Catalyst\* 2900, 3000, or 5000 switch with ISL (inter-switch link) capabilities.
- To join a VLAN, first make sure your server is connected to an ISL trunk port on the switch. This enables the server to be a member of any VLAN on the switch, up to 64 VLANs total. To configure a port to trunk mode, see the Cisco switch documentation.

#### **To join a VLAN from Windows NT 4.0:**

- **1** Create a VLAN on the switch. Use the parameters you assign there to join the VLAN from the server. See your Cisco documentation for more information. This documentation is available from Cisco's Web site: http://www.cisco.com
- **2** Double-click the Network icon in Control Panel.
- **3** On the Adapters tab, select the adapter you want to be on a VLAN and click Properties.
- **4** Click Join VLAN in PROSet. Note that VLANs cannot be assigned to adapters that are already in an Adapter Teaming option.
- **5** Enter the VLAN ID and VLAN Name. The VLAN ID must match the VLAN ID on the switch. Valid ID range is from 1-1000. The VLAN Name is for informational purposes only and doesn't have to match the name on the switch.
- **6** Click Join VLAN. Follow steps 3-5 for each VLAN you want the server to join. The VLANs you add are listed on the Adapters tab.
- **7** Click Close and restart the computer.

#### **To join a VLAN from NetWare 4.1x or 5.0:**

- **1** Create a VLAN on the switch. See your Cisco documentation for more information. This documentation is available from Cisco's Web site: http://www.cisco.com.
- **2** Add a load statement to your AUTOEXEC.NCF file. You can copy and customize sample load statements from the EXAMPLES.TXT file on the Intel Configuration and Drivers CD. When you've finished, restart your server.

#### For example:

```
i- Load LAN driver on the adapter
load ce100snw vlanmode=1 slot=a frame=ethernet 802.2
;- Create virtual adapters, assign VLAN IDs to each
load vlan vlanid=10 bindtoslot=a name=eng
frame=ethernet_802.2
```

```
;- Bind ipx to virtual adapters. Note: Do not bind
;- protocols to the CE100SNW driver.
bind ipx to eng net=2
```
Where:

vlanmode= 1 to turn the VLAN mode ON; 0 (default) to turn it OFF.

slot= the PCI slot your adapter is installed in, such as a. If you don't know the number, load the driver without it. NetWare will prompt you with available PCI device numbers.

frame= the frame type of the network segment the computer is on.

vlanid= a unique numeric identifier that matches the VLAN ID for the VLAN created on the switch. Valid ID range is from 1-1000.

name= name for the VLAN. This is for informational purposes only, and doesn't have to match the VLAN name on the switch.

#### **Choose Adapter Teaming Options** ✔

The PRO/100 Intelligent Server adapter provides several options for increasing throughput and fault tolerance when running Windows NT 4.0 or NetWare 4.1x or newer:

**Adapter Fault Tolerance (AFT)** - provides automatic redundancy for your adapter. If the primary adapter fails, the secondary takes over. Adapter Fault Tolerance supports two to four adapters per team.

**Adaptive Load Balancing (ALB)** - allows balancing the transmission data flow among two to four adapters. Also includes the AFT option. Works with any 100BASE-TX switch.

**Fast EtherChannel\* (FEC)** - creates a team of two or four adapters to increase transmission and reception throughput. Also includes AFT option. Requires a switch with FEC capability.

To set up an option, go to the appropriate section in the pages that follow.

#### **General Configuration Notes**

- Windows NT versions prior to 4.0 don't support Adapter Teaming options.
- Adapter Teaming options require NT 4.0 with Service Pack 3.0 and the NDIS driver hotfix from Microsoft. See the *Late Breaking News* for details.
- In Windows NT, teaming options cannot be implemented on adapters that have been configured for VLANs. NetWare can support teaming options and VLANs on the same adapters.

#### **Set up Adapter Fault Tolerance Only**

Note: Use this procedure for setting up AFT only. If setting up ALB or FEC, use the procedures in the next sections. The AFT feature runs automatically when you enable ALB or FEC.

Adapter Fault Tolerance (AFT) provides the safety of an additional backup link between the server and buffered repeater or switch. In the case of buffered repeater or switch port, cable, or adapter failure, you can maintain uninterrupted network performance through an adapter team.

AFT is implemented with a primary adapter and one or more backups, or secondary adapters. During normal operation, the backup adapters will have transmit disabled. If the link to the primary adapter fails, the link to the secondary adapter automatically takes over.

To use AFT, you must have at least two PRO/100 Intelligent Server adapters or one PRO/100 Intelligent Server adapter and one PRO/100+ Server or PRO/1000 adapter installed in your server or workstation and linked to the same network.

#### **Setting up Adapter Fault Tolerance in Windows NT 4.0:**

- **1** See software requirements for AFT in the previous section, *General Configuration Notes*.
- **2** Double-click the Network icon in Control Panel.
- **3** On the Adapters tab, select a PRO/100 Intelligent Server adapter that will be in the team and click Properties.
- **4** In the PROSet window, click the Adapter Teaming tab.
- **5** Click the Add Adapter to a Team button.
- **6** The Teaming Wizard starts. Follow the wizard steps for assigning adapters to a team. AFT supports up to four PRO/100 Intelligent Server, PRO/1000, or PRO/100+ Server adapters per team, in any mix. Note that you can specify a Preferred Primary adapter, which in most cases will be your highest bandwidth adapter. See the PROSet help for more information.
- **7** Click OK, and then click Close to finish. When prompted, restart your computer.

#### **Configuring Properties**

The default AFT properties are suitable for most applications. To adjust them, follow this procedure.

- **1** Run PROSet.
- **2** On the adapter list, select the desired AFT team.
- **3** Click the Advanced Settings tab.
- **4** Adjust parameters as required. Click Help for more information.

#### **Deleting a team**

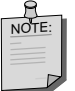

The frame type for each adapter in the team reverts to **Auto** when a team is deleted.

- **1** Double-click the Network icon in Control Panel.
- **2** On the Adapters tab, select the AFT team to delete.
- **3** Click Remove. A confirmation dialog box appears. Click Yes.
- **4** Click Close. Restart Windows NT when prompted.

#### **Setting up Adapter Fault Tolerance in NetWare:**

**1** Copy the following lines from the EXAMPLES.TXT file (on the Intel Configuration and Drivers CD) and paste them into the appropriate files.

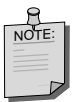

Adapter Fault Tolerance must be loaded before the PRO/100 Intelligent Server adapter driver, CE100SNW.LAN, or any other LAN driver.

#### **Copy this line into the STARTUP.NCF file**

;- Load Adapter Fault Tolerance load aft

#### **Copy these lines into the AUTOEXEC.NCF file**

```
;- Load LAN Driver on 1st Adapter
load ce100snw slot=a frame=ethernet_802.2
name=pri_802.2
```

```
;- Load LAN Driver on 2nd Adapter
load ce100snw slot=b frame=ethernet_802.2
name=sec_802.2
```
;- Bind ipx to 1st adapter. Note: do not bind protocols to 2nd ;- adapter bind ipx pri\_802.2 net=2

```
;- Set the 2nd Adapter to be a Fault Tolerance Partner to
;- the 1st adapter
aft bind a b
```
#### Where:

slot= the slot your PRO/100 Intelligent Server adapter is installed in, such as a. If you don't know the number, load the driver without it. NetWare will prompt you with available PCI device numbers.

a is the primary adapter's slot number.

b is the secondary adapter's slot number.

frame= the frame type of the network segment the computer is on. Frame type must be the same for the primary and all secondary adapters.

Note that you can specify a Preferred Primary adapter, which in most cases will be your highest bandwidth adapter. See the NW411.TXT file on the CD for more information.

- **2** Modify the lines to match your server's requirements.
- **3** Save the AUTOEXEC.NCF file and restart your server.

#### **Deleting a team**

To remove a team in AFT or ALB mode, comment out the lines above and restart the server.

#### **Set up Adaptive Load Balancing**

Adaptive Load Balancing (ALB) is a simple and efficient way to balance the transmission load of your server among two to four PRO/100 Intelligent Server adapters. With ALB you group PRO/100 Intelligent Server adapters in teams. The ALB software continuously analyzes transmit loading on each adapter and balances the rate across the adapters as needed. Adapter teams configured for ALB also provide the benefits of AFT. Received data is not load-balanced.

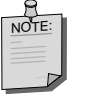

For maximum benefit, ALB should not be used under NetBEUI and some IPX\* environments. For a list of specific IPX environments supported, see the Teaming Options Supported by OS and Protocol section.

To use ALB, your adapters must be configured as a team in your server and be linked to the same network.

#### **Setting up ALB in Windows NT 4.0:**

- **1** Double-click the Network icon in Control Panel.
- **2** On the Adapters tab, select an adapter that will be in the team, and then click Properties.
- **3** In the PROSet window, click Adapter Teaming.
- **4** Click OK when prompted. You'll see the Adapter Teaming Configuration window.
- **5** Follow the instructions to assign adapters to a team.
- **6** Select Load Balancing in the Team Function area. ALB supports up to four PRO/100 Intelligent Server adapters per team.
- **7** Click OK, and then click Close to finish. When prompted, restart your server.

#### **Deleting a team**

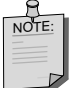

The frame type for each adapter in the team reverts to **Auto** when a team is deleted.

- **1** Double-click the Network icon in Control Panel.
- **2** On the Adapters tab, select the ALB team to delete.
- **3** Click Remove. You'll see a confirmation dialog box. Click Yes.
- **4** Click Close. Restart when prompted.

#### **Setting up ALB in NetWare:**

**1** Copy the following lines from the EXAMPLES.TXT file (on the PRO/100 Intelligent Server adapter CD) and paste them into the appropriate file. These commands assume the AFT.NLM and CE100SNW.LAN files are in the system directory (SYS:SYSTEM) of your server. (Files must be copied from the PRO/100 Intelligent Server adapter CD to your server's hard drive).

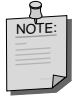

The Adaptive Load Balancing driver (AFT.NLM) must be loaded before the PRO/100 Intelligent Server adapter driver, CE100SNW.LAN, or any other LAN driver.

#### **Copy this line into the STARTUP.NCF file**

;- Load Adaptive Load Balancing load aft

#### **Copy these lines into the AUTOEXEC.NCF file**

```
;- Load LAN Driver on 1st Adapter
load ce100snw slot=a frame=ethernet_802.2
name=pri_802.2
```

```
;- Load LAN Driver on 2nd Adapter
load ce100snw slot=b frame=ethernet_802.2
name=sec_802.2
```
;- Bind ipx to 1st adapter bind ipx pri\_802.2 net=2

;- Set the 2nd Adapter to be a Load Balancing Partner to ;- the first adapter aft balance a b

#### Where:

slot= the slot your PRO/100 Intelligent Server adapter is installed in, such as a. If you don't know the number, load the driver without it. NetWare will prompt you with available PCI device numbers.

a is the primary adapter's slot number.

b is the secondary adapter's slot number.

frame= the frame type of the network segment the computer is on.

- **2** Modify the lines to match your server's requirements.
- **3** Save the AUTOEXEC.NCF and STARTUP.NCF files, and restart your server.

#### **Deleting a team**

To remove a team in AFT or ALB mode, comment out the lines above and restart the server.

#### **Set up Intel Fast EtherChannel**

Fast EtherChannel (FEC) is a performance technology developed by Cisco to increase throughput between switches. Intel has implemented FEC on server adapters to increase your server's throughput. Unlike ALB, FEC can be configured to increase both transmission **and** reception channels between your server and switch. FEC works only with FEC-enabled Cisco switches, such as the Catalyst 5000 series. With FEC, as you add adapters to your server, you can group them in teams to provide up to 800 Mpbs at full duplex, with a maximum of four PRO/100 Intelligent Server adapters. The FEC software continuously analyzes loading on each adapter and balances network traffic across the adapters as needed. Adapter teams configured for FEC also provide the benefits of AFT (see page 11).

To use FEC, you must have two or four PRO/100 Intelligent Server adapters configured as an FEC Team in your server or workstation and linked to the same FEC-enabled Cisco switch.

#### **Setting up FEC in Windows NT 4.0:**

- **1** Double-click the Network icon in Control Panel.
- **2** On the Adapters tab, select a PRO/100 Intelligent Server adapter that will be in the team and click Properties. (Don't use an adapter that is on a VLAN.)
- **3** Click Adapter Teaming in the PROSet window.
- **4** Click OK when prompted. The Adapter Teaming Configuration window appears. Choose if you want to set up an adapter team.
- **5** Follow the instructions for assigning adapters to a team. FEC supports up to two adapter teams, two or four adapters per team.
- **6** In the Team Function area, select Fast EtherChannel.
- **7** Click OK, and then click Close to finish. When prompted, restart your computer.

#### **Deleting a team**

- **1** Double-click the Network icon in Control Panel.
- **2** On the Adapters tab, select the FEC team to delete.
- **3** Click Remove. A confirmation dialog box appears. Click Yes.
- **4** Click Close. Restart when prompted.

#### **Setting up FEC in NetWare:**

**1** Copy the following lines from the EXAMPLES.TXT file (on the Intel Configuration and Drivers CD) and paste them into the appropriate files.

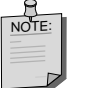

Fast EtherChannel must be loaded before the PRO/100 Intelligent Server adapter driver, CE100SNW.LAN, or any other LAN driver.

#### **Copy this line into the STARTUP.NCF file**

```
;- Load Fast EtherChannel
load aft
```
#### **Copy these lines into the AUTOEXEC.NCF file**

```
;- Load LAN Driver on 1st Adapter
load ce100snw slot=a frame=ethernet_802.2
name=pri_802.2
;- Load LAN Driver on 2nd Adapter
load ce100snw slot=b frame=ethernet_802.2
name=sec_802.2
```
;- Bind ipx to 1st adapter bind ipx pri\_802.2 net=2

```
;- Set the 2nd Adapter to be a Fast EtherChannel Partner to
;- the first adapter
aft fec a b
```
#### Where:

slot= the slot your PRO/100 Intelligent Server adapter is installed in, such as a. If you don't know the number, load the driver without it. NetWare will prompt you with available PCI device numbers.

frame= the frame type of the network segment the computer is on.

a is the primary adapter's slot number.

b is the secondary adapter's slot number.

- **2** Modify the lines to match your server's requirements.
- **3** Save the AUTOEXEC.NCF and STARTUP.NCF files, and then restart your server.

17

#### **Deleting a team**

To remove a team, comment out the lines above and restart the server.

### **Teaming Options Supported by OS and Protocol**

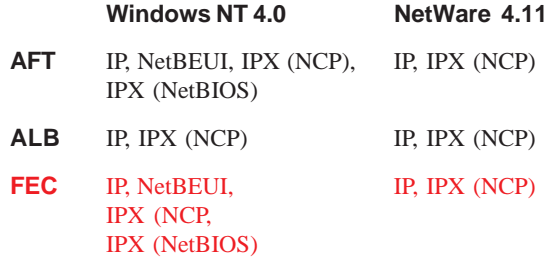

Note that only IPX packets type NCP (Netware Core Protocol) are load balanced.

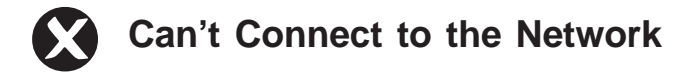

**1. Check the LED lights on the adapter**

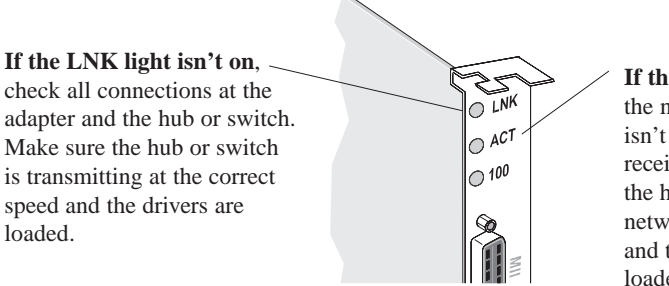

**If the ACT light isn't on**, the network probably isn't transmitting or receiving data. Make sure the hub or switch and network are operating and the drivers are loaded.

- **LNK** Indicates the adapter is connected to a hub or switch and is receiving link pulses.
- ACT Indicates read/write activity on the network. It doesn't always mean there is activity on the adapter.
- **100** On indicates 100 Mbps. Off indicates 10 Mbps.

If you're using a crossover cable, load the drivers on both servers before trying to read the LEDs.

#### **2. Make sure the cable is installed properly**

The network cable must be securely attached at all connections. If the cable is attached but the problem persists, try a different cable.

#### **3. Test the adapter**

Run the adapter and network tests described on page 6.

#### **4. Look in the Common Problems and Solutions table on page 20 and try the recommended solutions**

This table lists common problems and their solutions. If none of these work, check the *Late-breaking News* that came with the adapter or get document 6328, *Troubleshooting Notes from Tech Support* from one of Intel's online services. This is a generic adapter troubleshooting document. See the inside back cover for information on connecting to Intel's online services.

## **Common Problems and Solutions** ✖

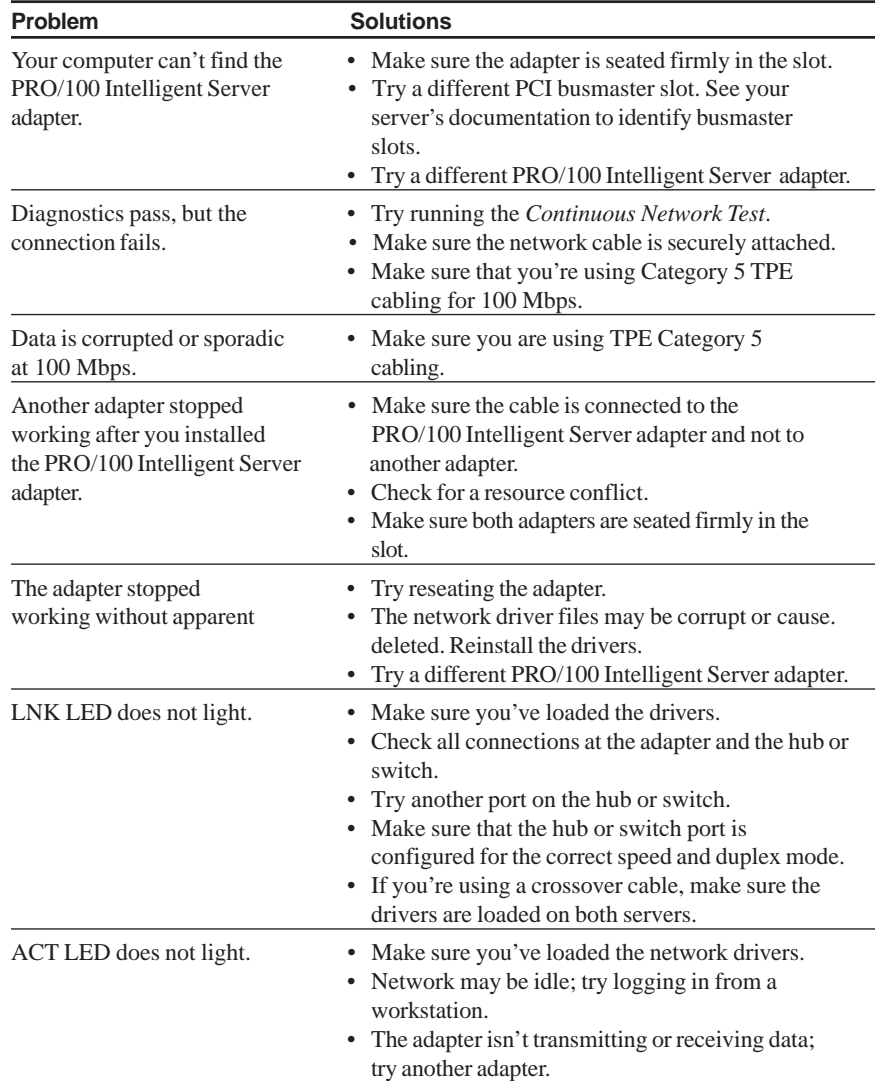

#### **PCI Configuration Troubleshooting** ✖

Some PCI computers require additional steps to configure a PCI adapter. Try the following if you are having problems configuring the adapter:

- **Enable the PCI slot**. In some PCI computers, you may need to use the PCI BIOS Setup program to enable the PCI slot. This is especially common in PCI computers with the PhoenixBIOS\*.
- **Enable the slot for busmaster**. You must install the PRO/100 Intelligent Server adapter in a busmaster slot. Some PCI BIOS Setup programs require you to enable the slot for busmaster/master. Check your PCI BIOS Setup program and the computer's documentation to make sure the slot is set for busmaster/master.
- **Configure the slot for level-triggered interrupts**. The PCI slot the adapter is using must be configured for level-triggered interrupts instead of edge-triggered interrupts. Check your PCI BIOS Setup program to make sure triggering is set up.
- **Reserve interrupts and/or memory addresses for ISA adapters**. This prevents PCI cards from trying to use the same settings as ISA cards. Check your PCI BIOS Setup program; there may be IRQ options such as "Enable for ISA" or "Disable for PCI."

Here are some example PCI BIOS Setup program parameters:

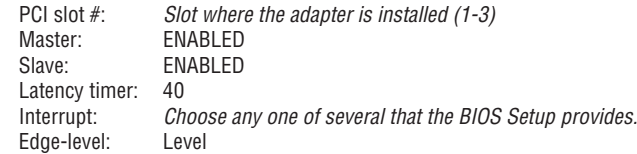

The exact wording of the parameters varies with different computers.

#### **Network software license agreement**

PLEASE REVIEW THE LICENSE AGREEMENT BELOW. BY OPENING THIS SOFTWARE OR PACKAGE OR OTHERWISE DOWNLOADING OR COPYING THIS SOFTWARE, YOU ARE AGREEING TO BE BOUND BY THE TERMS OF THIS AGREEMENT. DO NOT USE THIS SOFTWARE UNTIL YOU HAVE CAREFULLY READ AND AGREED TO THE FOLLOWING TERMS AND CONDITIONS. IF YOU DO NOT AGREE TO THE TERMS OF THIS AGREEMENT, DO NOT INSTALL OR USE THIS SOFTWARE.

LICENSE: Intel Corporation ("Intel") grants you the non-exclusive right to use the enclosed software program (the "Software") but only in conjunction with, at a minimum, one Intel® PRO/100 Intelligent Server Adapter. You may not use, copy, modify, rent, sell or transfer the Software or any portion thereof except as provided in this Agreement.

You may:

1. Install and use the Software on one or more personal computers and/or local area network ("LAN") servers;

2. Copy the Software only for the purposes of installing and using the Software on personal computers and/or LAN servers as described above, and for backup or archival purposes.

#### RESTRICTIONS:

You Will Not:

1. Sublicense the Software;

2. Reverse engineer, decompile, or disassemble the Software;

3. Copy the Software, in whole or in part, except as provided in this Agreement.

TRANSFER: You may transfer the Software to another party if the receiving party agrees to the terms of this Agreement and you retain no copies of the Software and accompanying documentation. Transfer of the Software terminates your right to use the Software.

OWNERSHIP AND COPYRIGHT OF SOFTWARE: Title to the Software and all copies thereof remain with Intel or its suppliers. The Software is copyrighted and is protected by United States and other countries, and international treaty provisions. You will not remove the copyright notice from the Software. You agree to prevent any unauthorized copying of the Software. Intel may make changes to the Software, or to items referenced therein, at any time without notice, but is not obligate to support or update the Software. Except as otherwise provided, Intel grants no express or implied right under Intel patents, copyrights, trademarks, or other intellectual property rights.

LIMITED MEDIA WARRANTY: Intel warrants that the media on which the Software is furnished will be free

from defects in material and workmanship for a period of one (1) year from the date of purchase. Upon return of such defective media, Intel's entire liability and your exclusive remedy shall be the replacement of the Software.

Exclusions of other warranties: THE SOFTWARE IS PROVIDED "AS IS" WITHOUT WARRANTIES OF ANY KIND, EITHER EXPRESS OR IMPLIED, INCLUDING WARRANTIES OF NON-INFRINGEMENT OF INTELLECTUAL PROPERTY, MERCHANTABILITY, OR FITNESS FOR ANY PARTICULAR PURPOSE. Intel does not warrant or assume responsibility for the accuracy or completeness of any information, text, graphics, links, or other items contained within the Software.

LIMITATION OF LIABILITY: IN NO EVENT SHALL INTEL HAVE ANY LIABILITY FOR ANY INDIRECT OR SPECULATIVE DAMAGES WHATSOEVER (INCLUDING, WITHOUT LIMITING THE FOREGOING, CONSEQUENTIAL, INCIDENTAL, AND SPECIAL DAMAGES) INCLUDING, BUT NOT LIMITED TO, INFRINGEMENT OF INTELLECTUAL PROPERTY, REPROCUREMENT COSTS, LOSS OF USE, BUSINESS INTERRUPTIONS, AND LOSS OF PROFITS, IRRESPECTIVE OF WHETHER INTEL HAS ADVANCE NOTICE OF THE POSSIBILITY OF ANY SUCH DAMAGES. SOME JURISDICTIONS PROHIBIT EXCLUSION OR LIMITATION OF LIABILITY FOR IMPLIED WARRANTIES OR CONSEQUENTIAL OR INCIDENTAL DAMAGES, SO THE ABOVE LIMITATION MAY NOT APPLY TO YOU. YOU MAY ALSO HAVE OTHER LEGAL RIGHTS THAT VARY FROM JURISDICTION TO JURISDICTION.

AUDIT: Intel reserves the right to have audits conducted to verify your compliance with this Agreement.

TERMINATION OF THIS LICENSE: Intel may terminate this license at any time if you are in breach of any of its terms and conditions. Upon termination, you will immediately destroy the Software and documentation or return all copies of the Software and documentation to Intel.

U.S. GOVERNMENT RESTRICTED RIGHTS: The Software and documentation were developed at private expense and are provided with "RESTRICTED RIGHTS." Use, duplication, or disclosure by the Government is subject to restrictions as set forth in FAR 52.227-14 and DFAR 252.227-7013 et seq. or its successor. Use of the software by the Government constitutes acknowledgment of Intel's proprietary rights therein. Contractor or Manufacturer is Intel Corporation, 2200 Mission College Blvd., Santa Clara, CA 95052.

EXPORT LAWS: You agree that the distribution and export/re-export of the Software is in compliance with the laws, regulations, orders or other restrictions of the U.S. Export Administration Regulations. Some products may contain encryption technology. U.S. Department of Commerce Encryption Regulations are applicable on all

products imported to and exported from the United States and Puerto Rico. Additionally, imports and exports may be regulated by government agencies in other countries. Intra-country restrictions may be applicable regarding application use. You agree that the distribution and import, export, and /re-export of the Software is in compliance with all applicable laws, regulations, orders or other restrictions on encryption technology.

GOVERNING LAW: Claims arising under this Agreement shall be governed by the laws of California, excluding its principles of conflict of laws and the United Nations Convention on Contracts for the Sale of Goods. Intel is not obligated under any other agreements unless they are in writing and signed by an authorized representative of Intel.

SEVERABILITY: The terms and conditions stated in this Agreement are declared to be severable. If any paragraph, provisions, or clause in this Agreement shall be found or be held to be invalid or unenforceable in any jurisdiction in which this Agreement is being performed, the remainder of this Agreement shall be valid and enforceable and the parties shall use good faith to negotiate a substitute, valid, and enforceable provision which most nearly effects the parties' intent in entering into this Agreement.

#### **Limited Lifetime Hardware Warranty**

Intel warrants to the original owner that the adapter product delivered in this package will be free from defects in material and workmanship. This warranty does not cover the adapter product if it is damaged in the process of being installed or nproperly used.

THE ABOVE WARRANTY IS IN LIEU OF ANY OTHER WARRANTY, WHETHER EXPRESS, IMPLIED OR STATUTORY, INCLUDING BUT NOT LIMITED TO ANY WARRANTY OF NONINFRINGEMENT OF INTELLECTUAL PROPERTY, MERCHANTABILITY, FITNESS FOR A PARTICULAR PURPOSE ARISING OUT OF ANY PROPOSAL, SPECIFICATION, OR SAMPLE.

This warranty does not cover replacement of adapter products damaged by abuse, accident, misuse, neglect, alteration, repair, disaster, improper installation, or improper testing. If the adapter product is found to be defective, Intel, at its option, will replace or repair the hardware product at no charge except as set forth below, or refund your purchase price provided that you deliver the adapter product along with a Return Material Authorization (RMA) number (see below), along with proof of purchase (if not registered), either to the dealer from whom you purchased it or to Intel with an explanation of any deficiency. If you ship the adapter product, you must assume the risk of damage or loss in transit. You must use the original container (or the equivalent) and pay the shipping charge.

Intel may replace or repair the adapter product with either new or reconditioned parts, and any adapter product, or part thereof replaced by Intel becomes Intel's property. Repaired or replaced adapter products will be returned to you at the same revision level as received or higher, at Intel's option. Intel reserves the right to replace discontinued adapter products with an equivalent current generation adapter product.

#### Returning a defective product

#### **From North America:**

Before returning any adapter product, contact Intel Customer Support and obtain a Return Material Authorization (RMA) number by calling +1 916-377-7000.

If the Customer Support Group verifies that the adapter product  $\frac{1}{10}$  is defective, they will have the RMA department issue you an RMA number to place on the outer package of the adapter product. Intel cannot accept any product without an RMA number on the package.

#### **All other locations:**

Return the product to the place of purchase for a refund or replacement

#### **INTEL ADAPTER MONEY-BACK GUARANTEE (North America Only)**

Intel wants you to be completely satisfied with the Intel adapter product that you have purchased. Any time within ninety (90) days of purchase, you may return your Intel adapter to the original place of purchase for a full refund of the purchase price from your dealer. Resellers and distributors, respectively, accepting returns and refunding money back to their customers may return Intel adapters to their original place of purchase. Intel guarantees that it will accept returns under this policy and refund the original purchase price to customers purchasing directly from Intel.

#### Limitation of liability and remedies

INTEL'S SOLE LIABILITY HEREUNDER SHALL BE LIMITED TO DIRECT, OBJECTIVELY MEASURABLE DAMAGES. IN NO EVENT SHALL INTEL HAVE ANY LIABILITY FOR ANY INDIRECT OR SPECULATIVE DAMAGES (INCLUDING, WITHOUT LIMITING THE FOREGOING, CONSEQUENTIAL, INCIDENTAL, AND SPECIAL DAMAGES) INCLUDING, BUT NOT LIMITED TO, INFRINGEMENT OF INTELLECTUAL PROPERTY REPROCUREMENT COSTS, LOSS OF USE, BUSINESS INTERRUPTIONS, LOSS OF GOODWILL, AND LOSS OF PROFITS, WHETHER ANY SUCH DAMAGES ARISE OUT OF CONTRACT NEGLIGENCE, TORT, OR UNDER ANY WARRANTY, IRRESPECTIVE OF WHETHER INTEL HAS ADVANCE NOTICE OF THE POSSIBILITY OF ANY SUCH DAMAGES. NOTWITHSTANDING THE FOREGOING, INTEL'S TOTAL LIABILITY FOR ALL CLAIMS UNDER THIS AGREEMENT SHALL NOT EXCEED THE PRICE PAID FOR THE PRODUCT. THESE LIMITATIONS ON POTENTIAL LIABILITIES WERE AN ESSENTIAL ELEMENT IN SETTING THE PRODUCT PRICE. INTEL NEITHER ASSUMES NOR AUTHORIZES ANYONE TO ASSUME FOR IT ANY OTHER LIABILITIES.

Some states do not allow the exclusion or limitation of incidental or consequential damages, so the above limitations may not apply to you.

**Critical Control Applications:** Intel specifically disclaims liability for use of the adapter product in critical control applications (including, for example only, safety or health care control systems, nuclear energy control systems, or air or ground traffic control systems) by Licensee or Sublicensees, and such use is entirely at the user's risk. Licensee agrees to defend, indemnify, and hold Intel harmless from and against any and all claims arising out of use of the adapter product in such applications by Licensee or Sublicensees.

23 **Software:** Software provided with the adapter product is not covered under the hardware warranty described above. See the applicable software license agreement which shipped with the adapter product for details on any software warranty.

#### **FCC Compliance Statement**

This equipment has been tested and found to comply with the limits for a Class B digital device pursuant to Part 15 of the FCC rules. These limits are designed to provide reasonable protection against harmful interference in a residential installation. This equipment generates, uses and can radiate radio frequency energy and, if not installed and used in accordance with the instructions, may<br>cause harmful interference to radio communications. However, there is no guarantee that interfe installation.

If this equipment does cause harmful interference to radio or television reception, which can be determined by turning the equipment off and on, the user is encouraged to try to correct the interference by one or more of the following measures:

- Reorient or relocate the receiving antenna.
- Increase the separation between the equipment and receiver.

• Connect the equipment into an outlet on a circuit different from that to which the receiver is connected.

• Consult the dealer or an experienced radio/TV technician for help. NOTE: This device complies with Part 15 of the FCC Rules. Operation is subject to the following two conditions: (1) This device may not cause harmful interference, and (2) this device must accept any interference received, including interference that may cause undesired operation.

CAUTION: If the device is changed or modified without permission from Intel, the user may void his or her authority to operate the equipment.

#### **Canadian Compliance (Industry Canada)**

When tested in at least one intended host:

This digital apparatus does not exceed the Class B limits for radio noise emissions from digital apparatus set out in the interferencecausing equipment standard entitled "Digital Apparatus", ICES-003 of the Canadian Department of Communications.

Cet appareil numérique respecte les limites bruits radioélectriques applicables aux appareils numériques de Class B prescrites dans<br>la norme sur le matériel brouilleur: "Appareils Numériques", NMB-003 édictée par le Minist

#### **Year 2000 Statement**

An Intel product, when used in accordance with its associated documentation, is "Year 2000 Capable" when, upon installation, it accurately stores, displays, processes, provides, and/or receives date data from, into, and between the twentieth and twenty-first centuries, including leap year calculations, provided that all other technology used in combination with said product properly

exchanges date data with it. See http://www.intel.com/support/year2000 for more information.

#### **Manufacturer Declaration**

This certifies that the Intel PRO/100 Intelligent Server Adapter complies with the EU Directive 89/336/ EEC, using the EMC standards EN55022 (Class B) and EN50082-1. This product also meets or exceeds EN 60950 (TUV) requirements. This product has been tested and verified to meet CISPR 22 Class B requirements.

Intel Corporation, Mailstop JF3-446 Hillsboro, Oregon 97124-6497 USA

### **Intel Automated Customer Support**

You can reach Intel's automated support services 24 hours a day, every day at no charge. The services contain the most up-to-date information about Intel products. You can access installation instructions, troubleshooting information, and general product information.

#### **Readme Files on Your Product CD**

Review the topics with the Readme file viewer. See the inside front cover for instructions.

#### **Web and Internet Sites**

Support: http://support.intel.com

Network Products: http://www.intel.com/network

Corporate: http://www.intel.com

FTP Host: download.intel.com

FTP Directory: /support/etherexpress/

#### **Customer Support Technicians**

US and Canada: 1-916-377-7000 (7:00 - 17:00 M-F Pacific Time)

Worldwide access: Intel has technical support centers worldwide. Many of the centers are staffed by technicians who speak the local languages. For a list of all Intel support centers, the telephone numbers, and the times they are open, download document 9089 from one of the automated services.